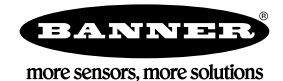

# **Technical Note**

# **Initial** Steps and Equipment Needed

The required equipment includes:

- DX80N9X1S-P14 Performance Node with multiple I/O options and an internal battery
- SM312LPQD-76885 Retroreflective MINI-BEAM optimized for low power operation for use with Sure Cross devices
- MQDC1-501.5 Cordset with 5-pin M12/Euro-style quick disconnect connector
- Self-powered AC current transducer
- Windows-based PC running the User Configuration Tool v2 (downloaded from the Banner website)

Follow these basic steps to use a frequency counter to measure RPM and to use an AC current transducer to monitor current.

- 1. Connect the network's Gateway to your PC.
- 2. Configure the Performance P14 Node
- 3. Wire the MINI-BEAM to the P14 Node.
- 4. Wire the ac current transducer to the P14 Node.
- 5. Define the analog input parameters.
- 6. Test the configuration.

## **Configure** the P14 Node

Configure the P14 Node to use the MINI-BEAM and ac current transducer.

For detailed information about the P14 Node and how to configure it, refer to its datasheet, p/n [194838](http://info.bannersalesforce.com/intradoc-cgi/nph-idc_cgi.exe?IdcService=GET_FILE&dDocName=194838&RevisionSelectionMethod=Latest&Rendition=web).

- 1. Set jumper J2 on the battery base board to V (voltage). The default position is C (current).
- 2. Set jumper J3 on the battery base board to the 3 position (counter input) to activate the counter input. The default position is position 4, the thermistor input.
- 3. Verify the P14 Node is set to operate in Analog Configuration. DIP switch 2 must be in the off position (default setting). The P14 Node is configured to operate the MINI-BEAM and AC Current Transducer.

#### **Wire the MINI-BEAM to the P14 Node**

- 1. Connect the MQDC1-501.5 cordset to the MINI-BEAM.
- 2. Wire the white wire (load) into the P14's terminal pin 6.
- 3. Wire the blue wire (ground) into the P14's terminal pin 5.
- 4. Wire the brown wire (5 V dc) into the P14's terminal pin 3.
- 5. Cut or tape the black and gray wires.

#### **Wire the AC Current Transducer to the P14 Node**

- 1. Wire the current transducer's ground pin to the P14's pin 2.
- 2. Wire the current transducer's voltage output pin to the P14's pin 4.

## **Define** the Analog Input Parameters

Before configuring the Node, verify the P14 has been bound to a Gateway and that the Gateway is connected to a computer with the User Configuration Tool (UCT) software.

The P14 Node requires some basic parameter changes to read the MINI-BEAM and current transducer data and to properly operate the sensors. Follow these steps to:

- Select the input type
- Set the input units
- For the MINI-BEAM, set the switch power parameters
- Set the sample rate and report rate for the sensors' inputs
- 1. On the UCT, go to the **Configuration** > Device **Configuration** screen.
- 2. Click the arrow next to Node 1 to display the parameters.
- 3. Enable input 3 and click the arrow next to Input 3 to display its parameters. Input 3 will be configured for the MINI-BEAM.
- 4. From the input type drop-down list, select Frequency Counter 2.
- 5. In the I/O **Configuration** section:
	- a) Select 16-bit Asynchronous Counter from the **Units** drop-down list.
	- b) Enter your **Sample rate** (hours:minutes:seconds). For this example, we are sampling the MINI-BEAM every 1 minute.
	- c) Enter your Report rate. For this example, we are reporting the MINI-BEAM data every 1 minute.
	- d) In the **Report type** drop-down list, select Analog.
- 6. In the Switched power **options** section:
	- a) In the **Power supply** drop-down list, select Switch power 1.
	- b) In the **Output voltage** drop-down list, select 5V. (Refer to the MINI-BEAM datasheet, p/n *[134420](http://info.bannersalesforce.com/intradoc-cgi/nph-idc_cgi.exe?IdcService=GET_FILE&dDocName=134420&RevisionSelectionMethod=Latest&Rendition=web)* for the MINI-BEAM specifications.)
	- c) Enter your Warmup time: 00:00:00.250.
- 7. Under the Serial **options** section, select Serial address 2.

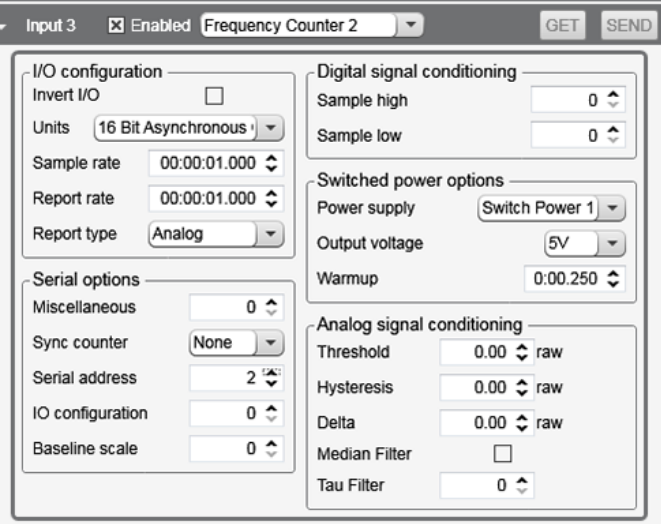

- 8. Click **SEND** to send these I/O parameters to the network or click **SEND I/O Points** to send all I/O parameters to the wireless network.
- 9. Enable input 2 and click the arrow next to Input 2 to display its parameters.
	- Input 2 will be configured for the current transducer.
- 10. From the input type drop-down list, select Analog Input 1.
- 11. In the I/O **Configuration** section:
	- a) Select 0–10V from the **Units** drop-down list.
	- b) Enter your **Sample rate** (hours:minutes:seconds). Select the same sample rate as the MINI-BEAM.
	- c) Enter your **Report rate**. Select the same report rate as the MINI-BEAM.
- 12. Click **SEND** to send these I/O parameters to the network or click **SEND I/O Points** to send all I/O parameters to the wireless network.

## **Test Your Configuration**

To test your configuration settings, read the sensor data.

- 1. Go to the **Register View** screen.
- 2. Select the wireless device from the drop-down list. For example, select Node 1 to read Node 1's register values.
- 3. Click **Read registers** to retrieve the data from the selected wireless devices. The register values display.

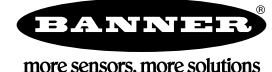